Инструкция пользователя (Быстрая настройка)

P2P Вызывная панель видеодомофона WiFi/LAN с сенсорной кодовой панелью и дополнительным беспроводным звонком, с DVR, HD (до -20)

# Артикул: DE-WTL-WF02

Спасибо за совершённую покупку в нашем магазине

# Артикул: DE-WTL-WF02

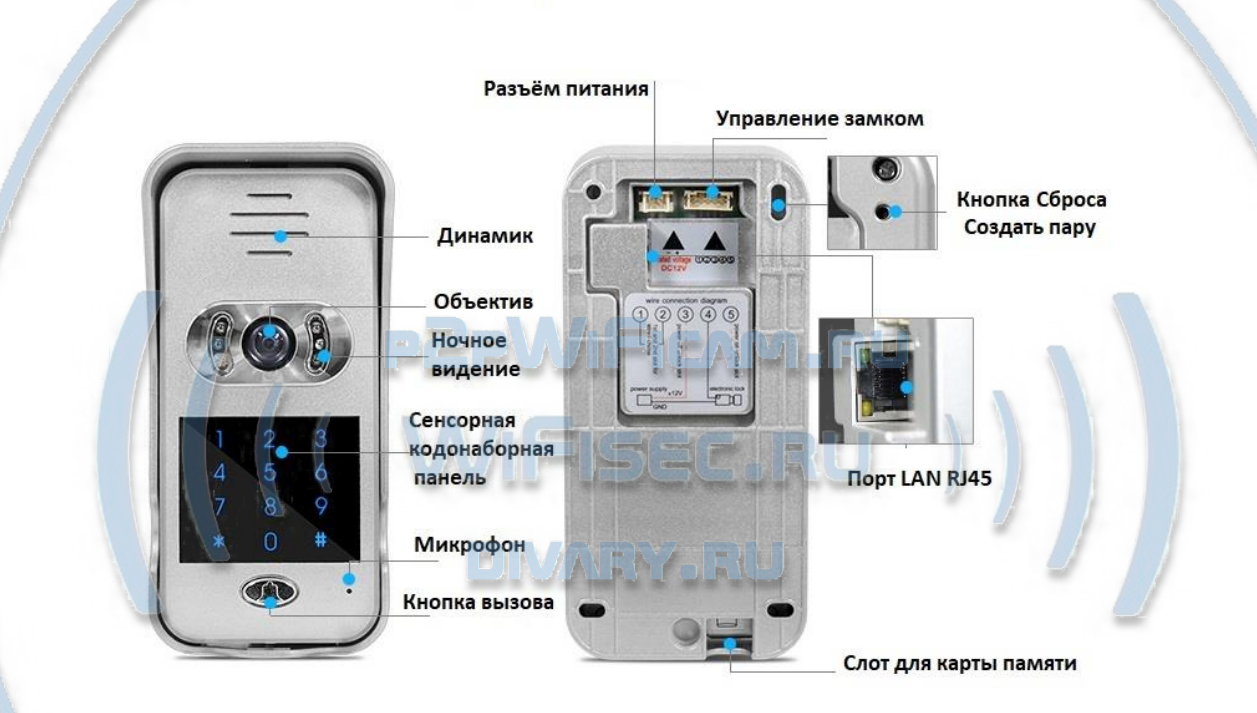

Распаковываем оборудование.

#### Установка карты памяти

Перед установкой карты памяти, необходимо отформатировать ее на ПК стандартным способом файловая система FAT32. Затем вставить ее в слот TF до щелчка. Рекомендованный объём карты – 32 Гб. Тип – микро СД. Класс – 10

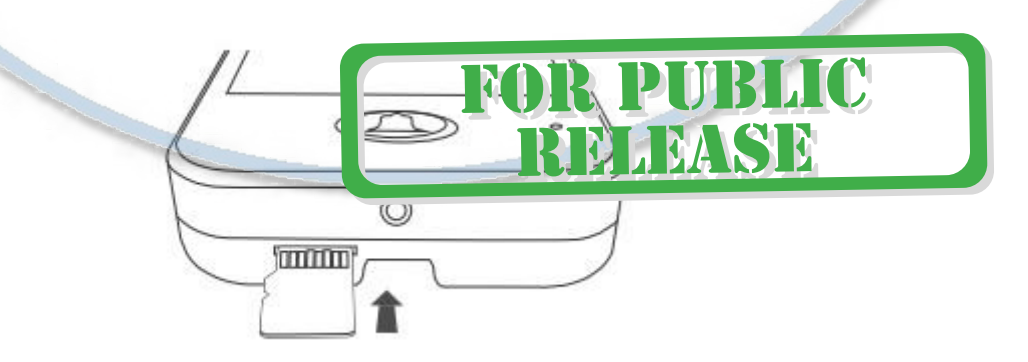

Вставляйте карту памяти при отключённом питании.

#### Включение и настройка

#### **Подготовка к конфигурации**

Вам необходимо установить мобильное приложение idoorphone

Так же Вы можете скачать ПО для ОС Андроид и IOS с нашего сайта в разделе ПОДДЕРЖКА в соответствующей позиции товара.

или отсканируйте QR - код:

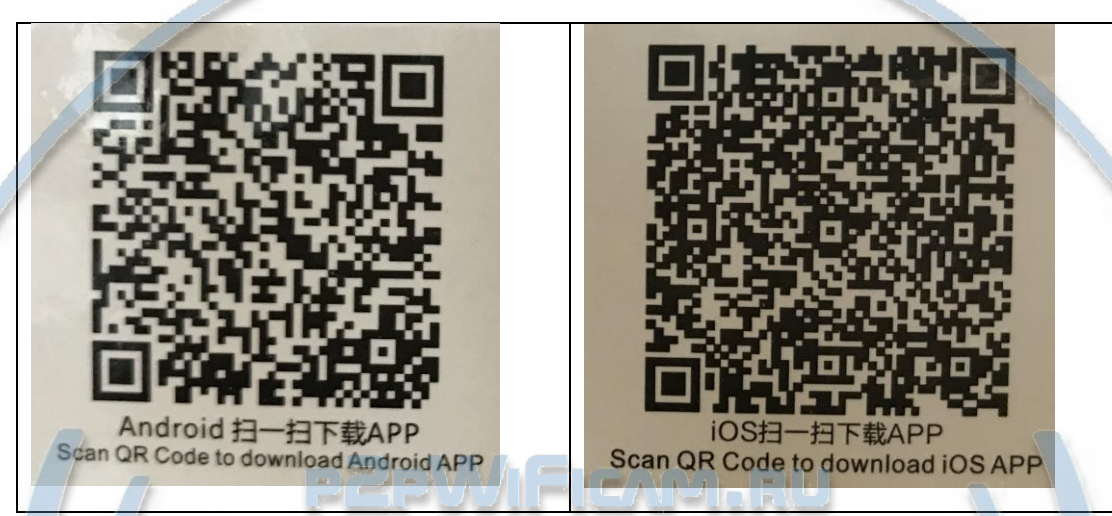

Эти коды находятся на упаковочной коробке.

Для iPhone, пожалуйста найдите приложение в App Store: idoorphone

Для ОС Android . пожалуйста найдите приложение в Гугл Маркет: idoorphone

**Конфигурация осуществляется с мобильного приложения.**

1. Пожалуйста откройте на своём мобильном устройстве мобильное приложение idoorphone

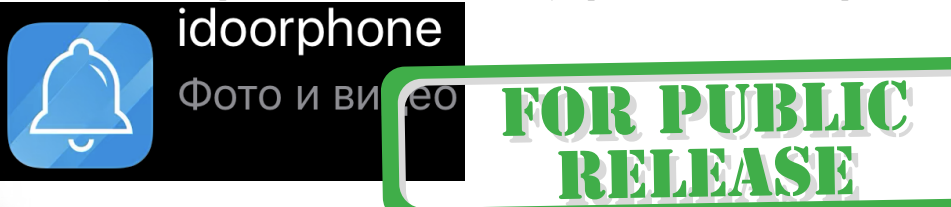

2. Подключаем питание к изделию.

Распакуйте коробку с изделием, соедините кабель питания с переходником питания.

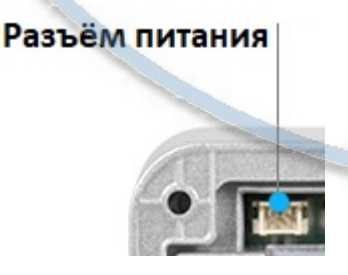

При первой конфигурации не снимайте защитный кожух, так как в изделии используется система тампер на вскрытие, и если вы снимете кожух, то вы услышите звук сирены, конфигурация изделия в таком режиме невозможна. Производите первую настройку при надетом защитном кожухе.

Включите напряжение 220В, 50Гц (подключите блок питания). Первый запуск. В изделии звучит приглашение к настройке конфигурации через встроенный динамик.

Первый запуск, в течение 100 секунд, будет мигать индикатор вызова быстрой сменой красного и синего цвета. Это время даётся для создания пары изделие и ваше мобильное устройство.

#### **Примечание**

В месте установки устройства должен быть устойчивый сигнал WiFi вашей локальной сети.

3. Теперь откройте в вашем мобильном устройстве режим настроек WiFi сети.

Подключитесь к сети с наименованием, типа

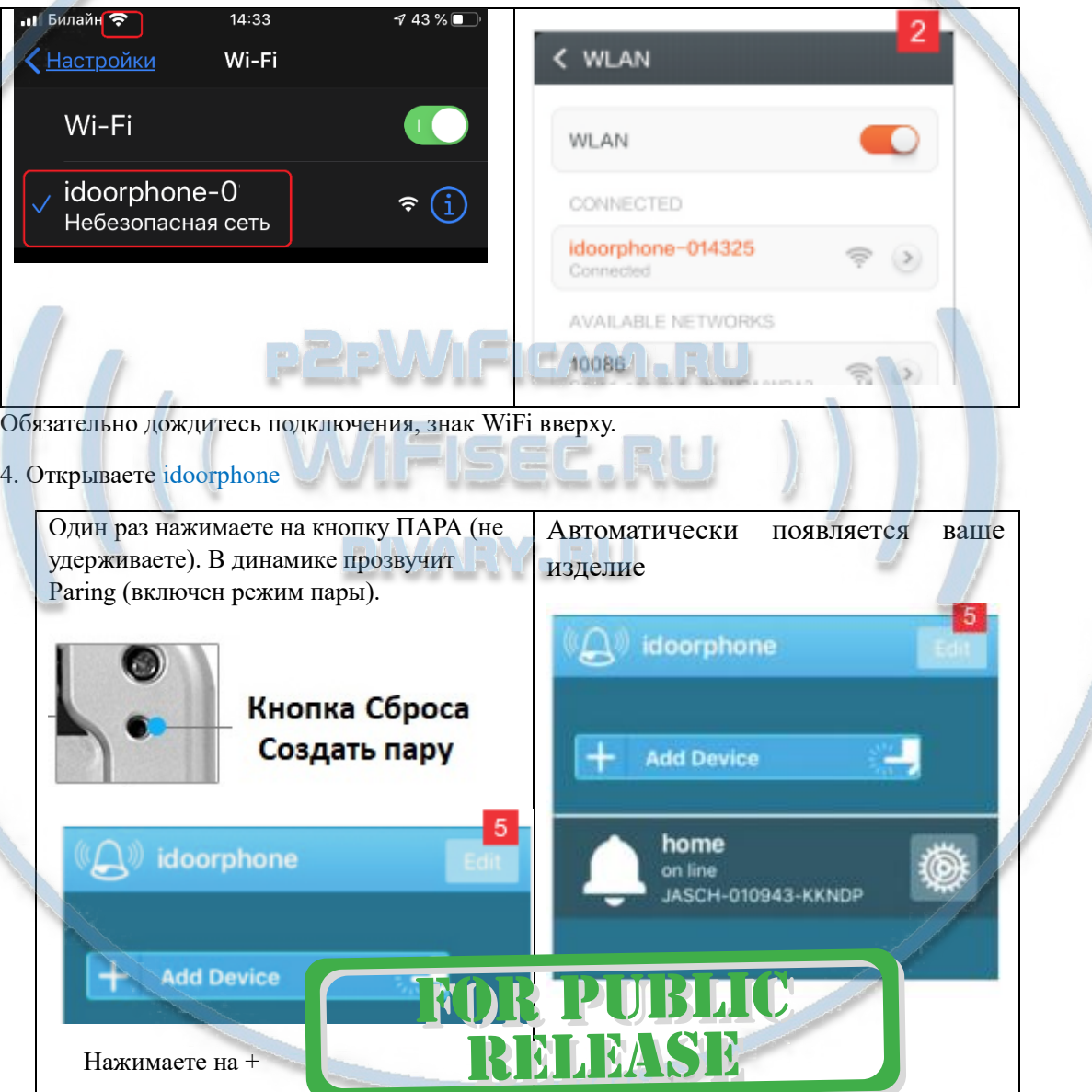

Выскочит окно запроса РАЗРЕШЕНИЯ присылать вам УВЕДОМЛЕНИЯ.

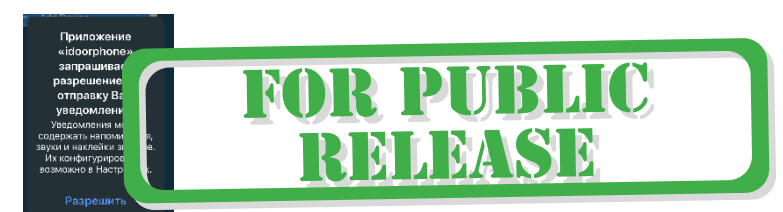

Согласитесь <sup>Не разрешать</sup> - РАЗРЕШИТЬ.

5. Интеграция изделия для работы в вашей локальной WiFi сети

Прикоснитесь к значку - это меню настроек изделия.

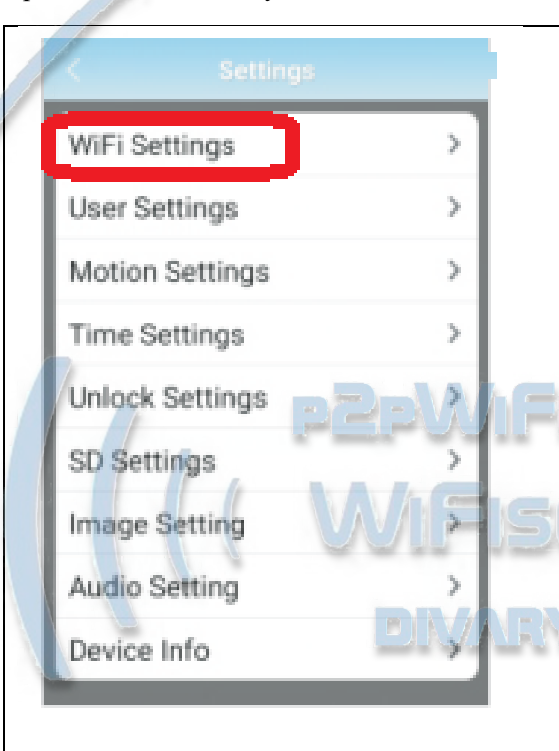

Выберите настройки WiFi

Выберите из списка вашу локальную WiFi сеть, введите пароль доступа, нажмите DONE (применить настройки). Изделие перезагрузится и уже через минуту войдёт в штатный режим работы.

Ваше мобильное устройство отключится от WiFi сети изделия и подключится к вашей локальной WiFi сети.

Далее, изделие работает по сервису р2р.

Если ваше изделие в сети интернет, вы всегда можете посмотреть он-лайн видео с мобильного устройства + получать ПУШ уведомления о визите гостя + смотреть запись + дистанционно открывать электронный замок. Разумеется активна интерком связь изделие-мобильное устройство.

Если вы планируете использовать изделие с подключением по проводному соединению, то используйте порт RJ45

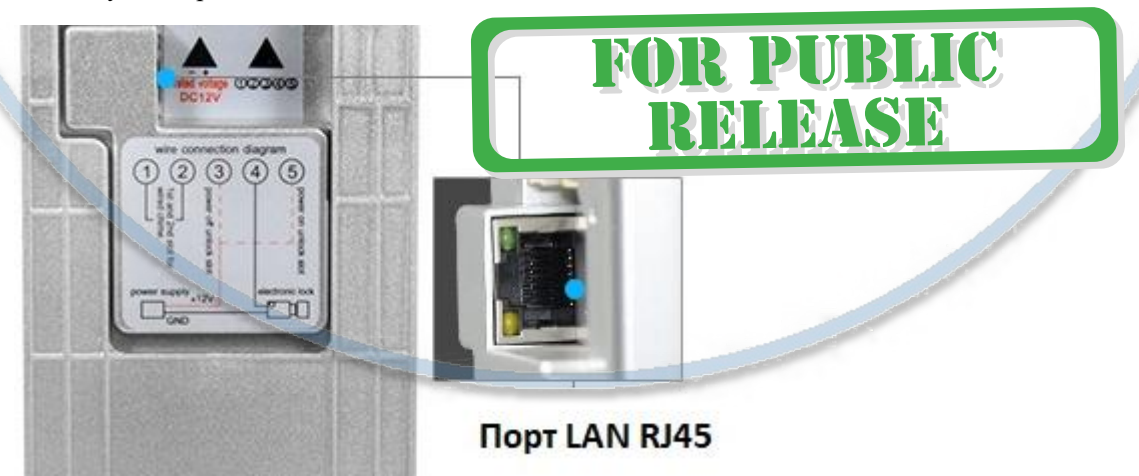

#### Меню настроек

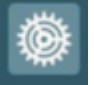

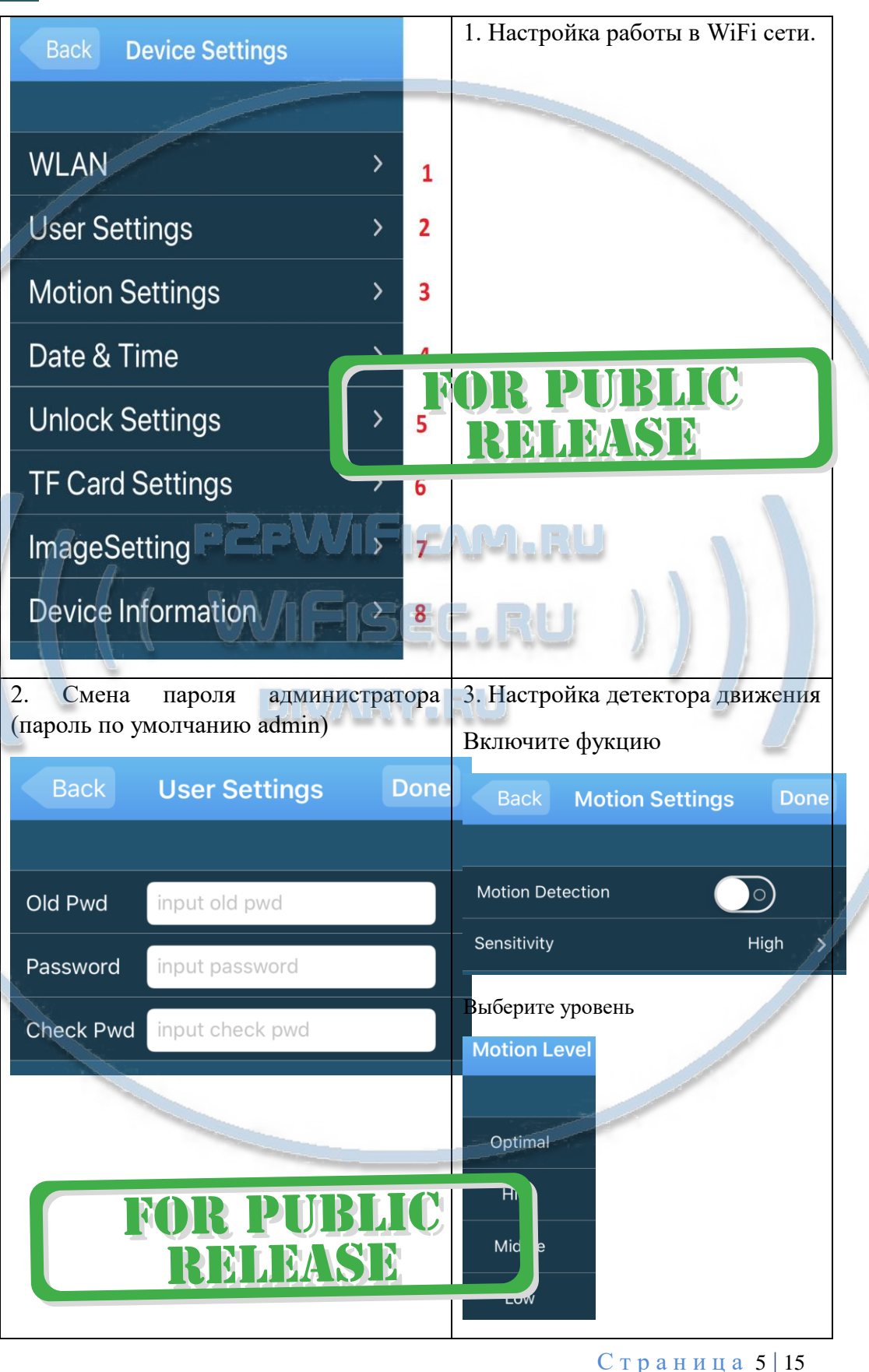

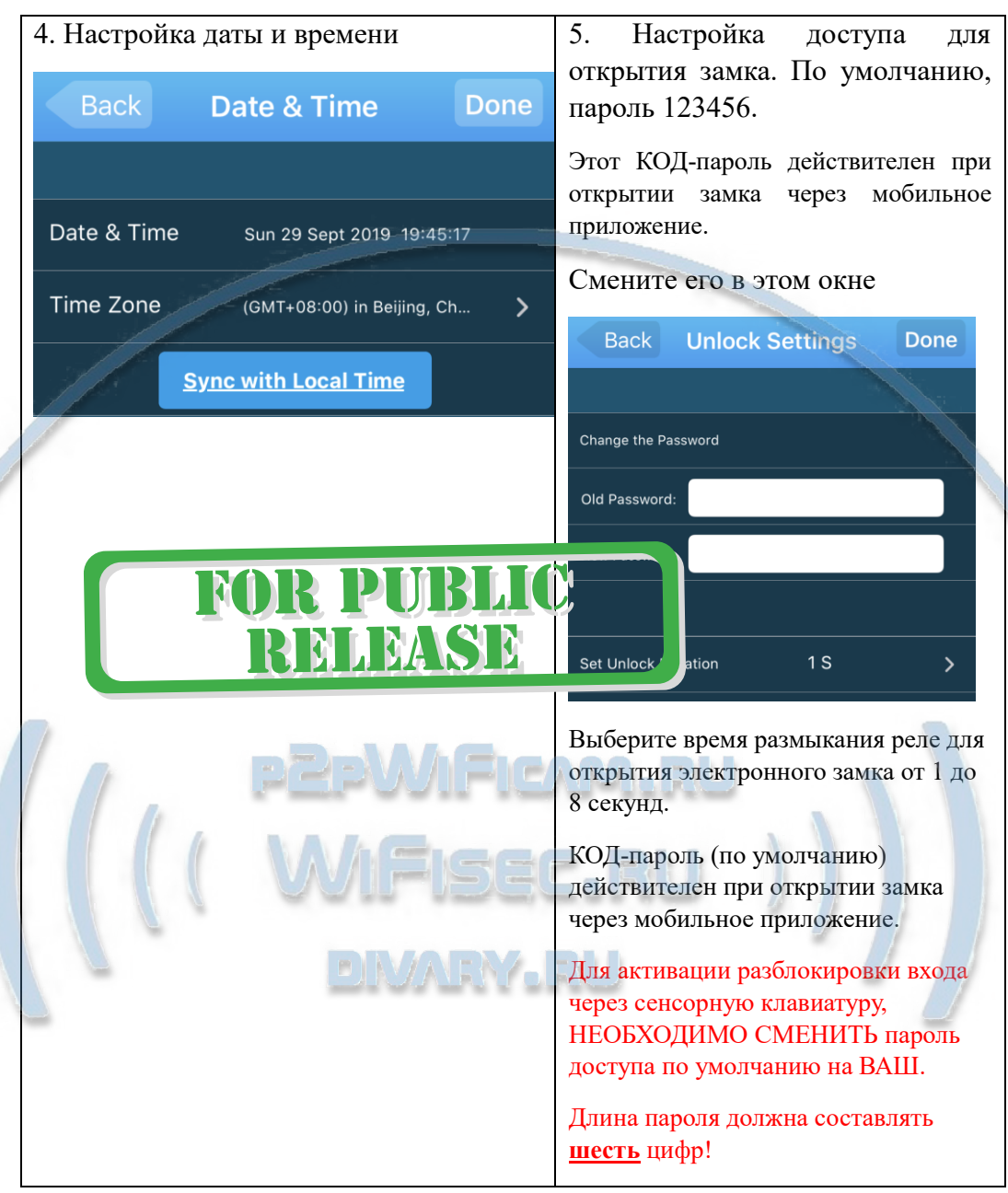

Вход через сенсорную клавиатуру

Вводите ВАШ пароль (не тот, который по умолчанию!), затем нажимаете #.

Открытие электронного замка на установленное время от 1 до 8 секунд.

Если пароль введён верно, реле сработает, пользователь получит ПУШ уведомление о открытии замка.

#### Внимание!

Неправильный ввод пароля в течение 3 раз – панель отправит ПУШ уведомление владельцу с сообщением, кто-то подбирает пароль доступа!

Неправильный ввод пароля – 5 раз. Клавиатура блокируется на ввод пароля на 10 минут.

#### **Скрытый Ввод Пароля**

 Доступ к коду через клавиатуру скрыт. Например, если вы установили пароль 888888, пользователь может ввести "xxxxxx888888xxxxxx" (x может быть случайным арабским номером; можно идентифицировать максимум 20 номеров) и подтвердите действие с помощью клавиши "#". Домофон автоматически распознает действительный пароль. Если пароль совпадает, то разблокировка включена, дверь будет открыта.

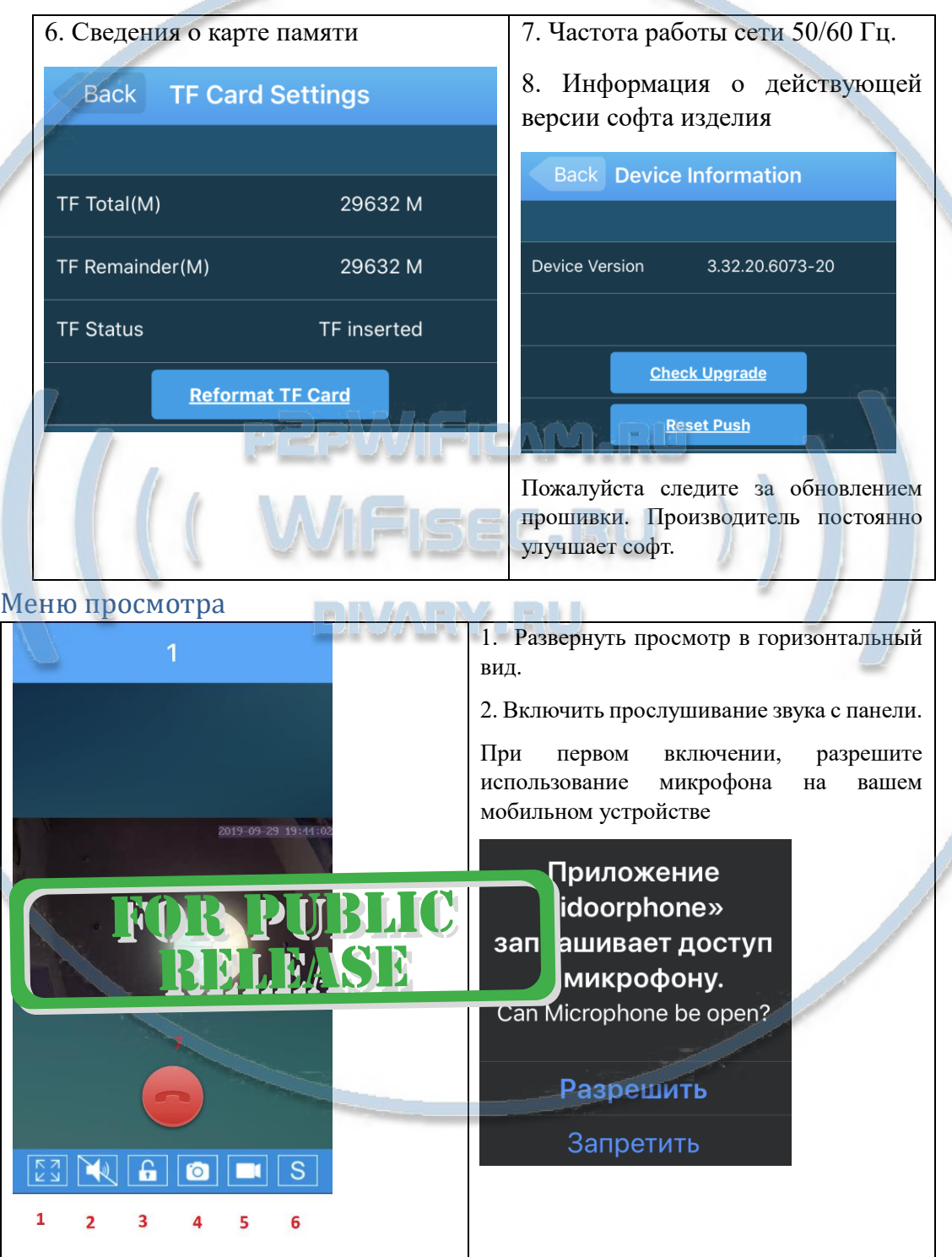

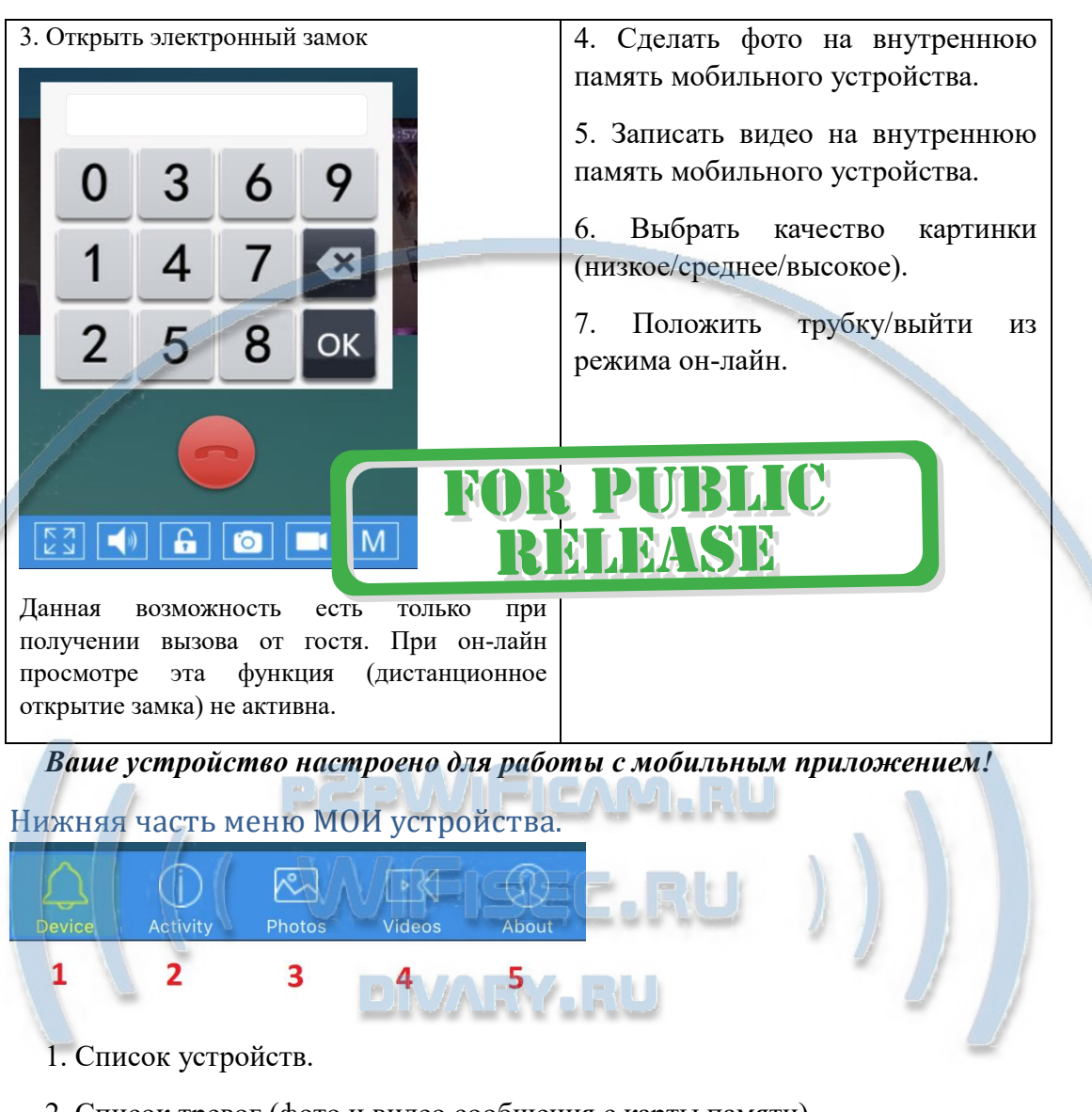

2. Список тревог (фото и видео сообщения с карты памяти).

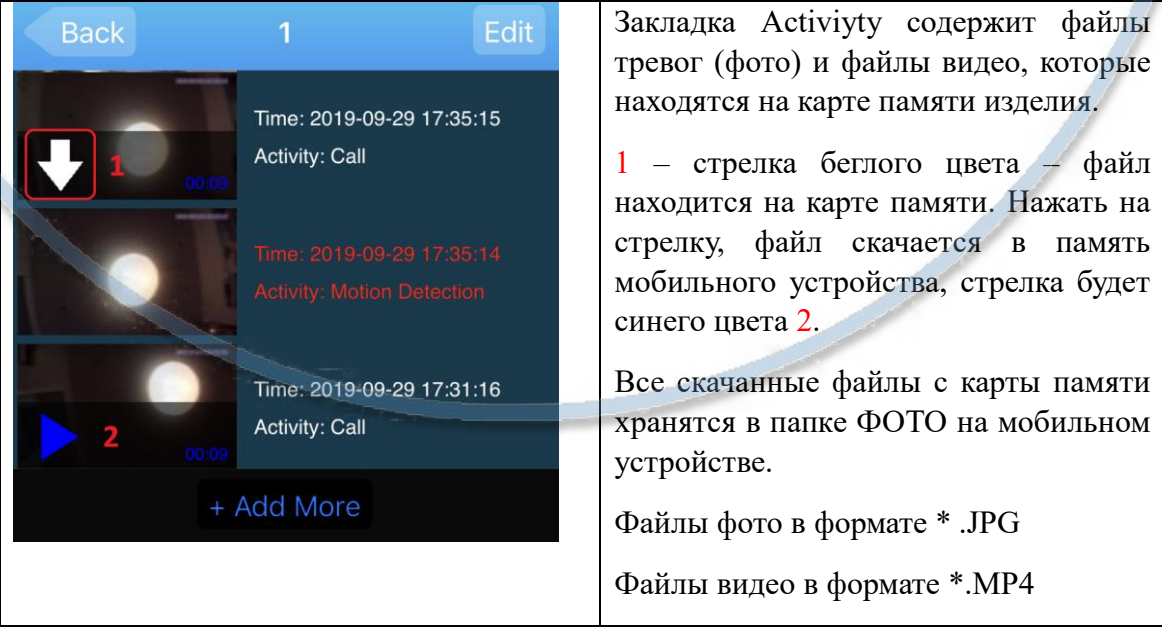

- 3. Архив фото, которые вы сделали в память мобильного приложения.
- 4. Архив видео, которые вы сделали в память мобильного приложения.
- 5. Информация о версии мобильного приложения.

#### Верхняя часть МОИ устройства

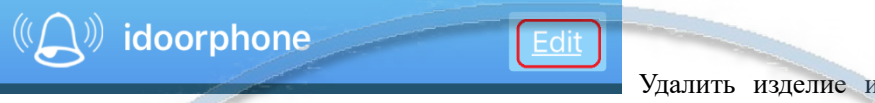

имя или пароль.

13 списка/изменить

#### Гость нажал вызов, что произойдёт?

Вы получите ПУШ уведомление. Нажимаете на ПУШ уведомление и сразу попадаете на окно просмотра

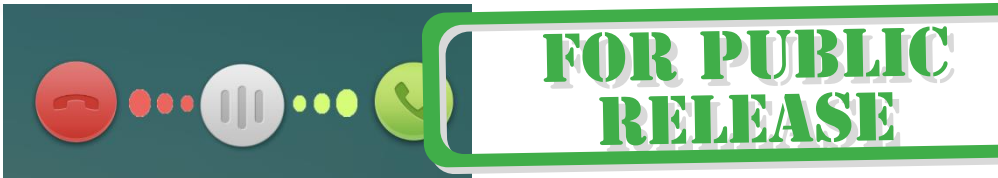

Вы видите гостя и принимаете решение ОТВЕТИТЬ или ЗАВЕРШИТЬ вызов.

Если гость не дождался ответа, то в панели прозвучит сообщение, Гость может оставить вам видео сообщение после сигнала. Он может оставить видео сообщение в течение 9 секунд.

Хозяин получит об этом ПУШ уведомление.

Настроен детектор движения – хозяин получит ФОТО и ПУШ уведомление. Эти сообщения можно посмотреть в закладке

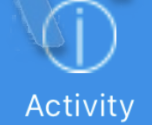

#### **Могу ли я посмотреть своё изделие через ВЭБ клиент?**

Нет, производитель не заложил такую возможность.

#### **Могу ли я организовать запись на сетевой IP видеорегистратор?**

Нет, производитель не заложил такую возможность.

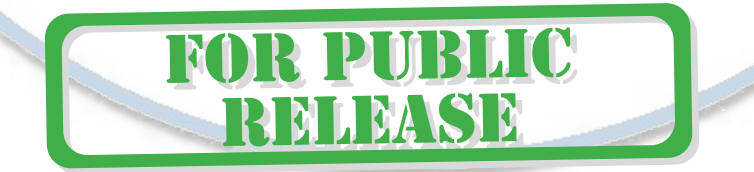

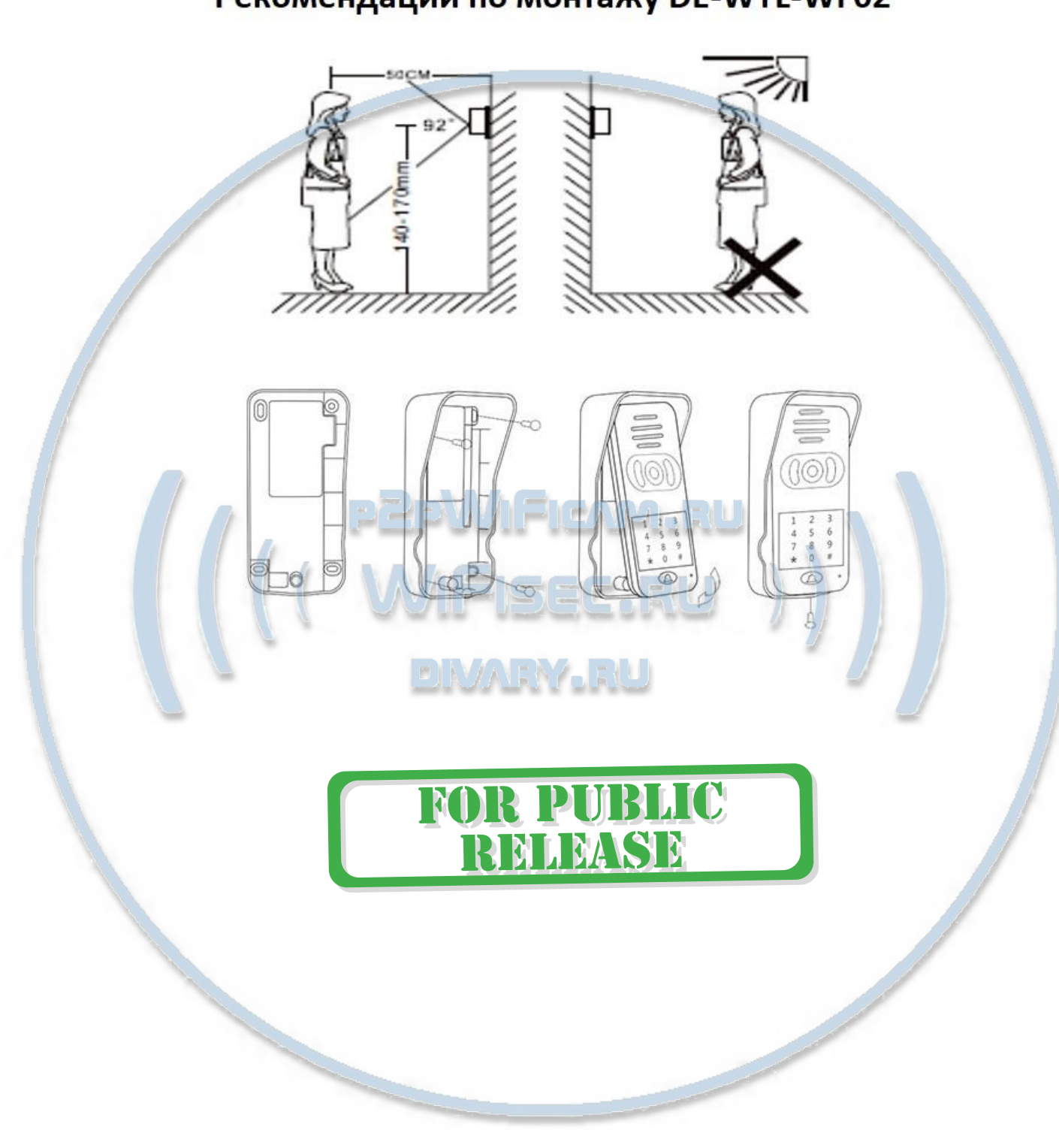

# Рекомендации по монтажу DE-WTL-WF02

# Монтаж изделия к поверхности

# Подключение электронного замка

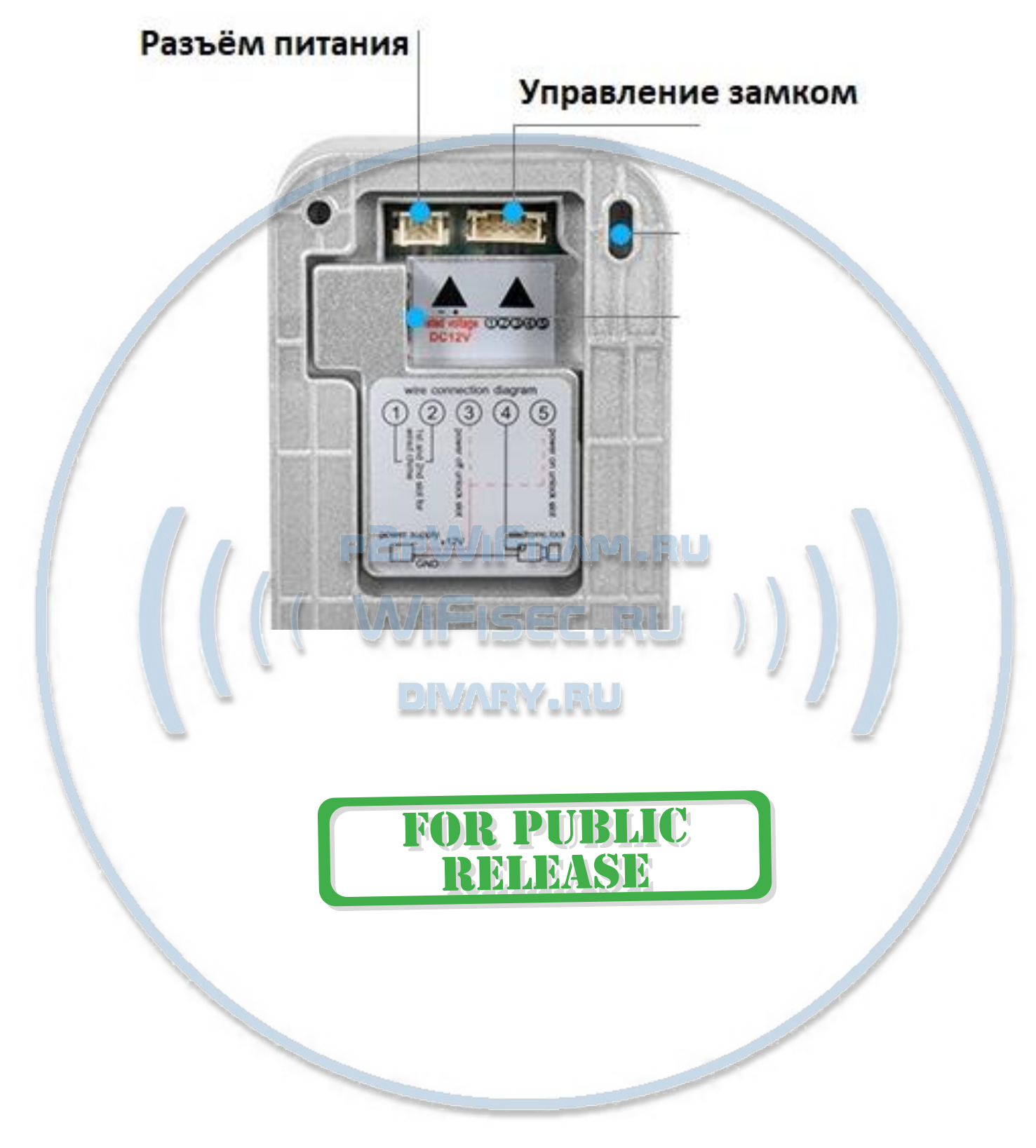

С т р а н и ц а 11 | 15

# Расключение контактов для управления электронным замком на вызывной панели DE-WTL-WF02

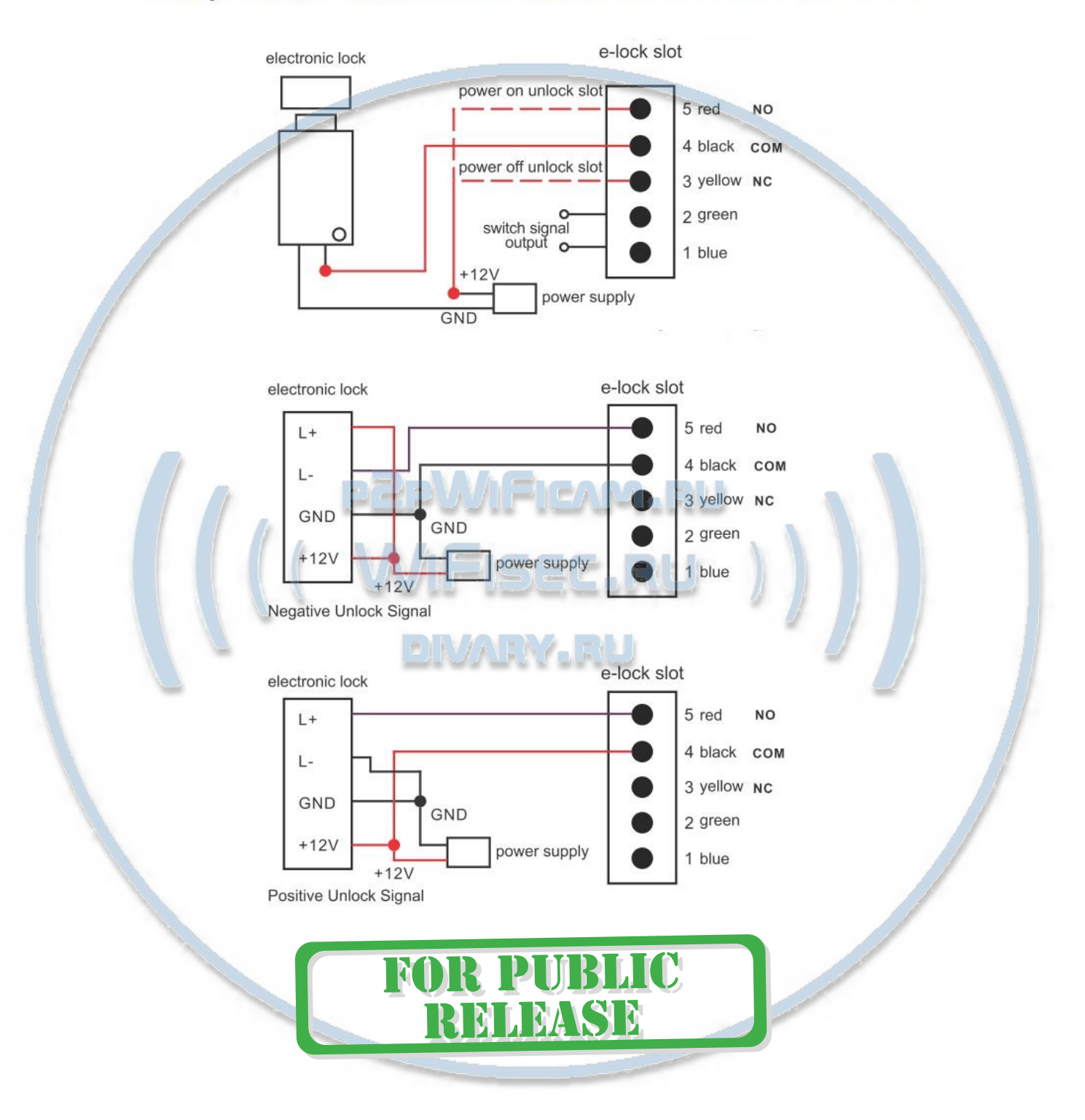

### Дополнительный беспроводной звонок

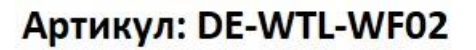

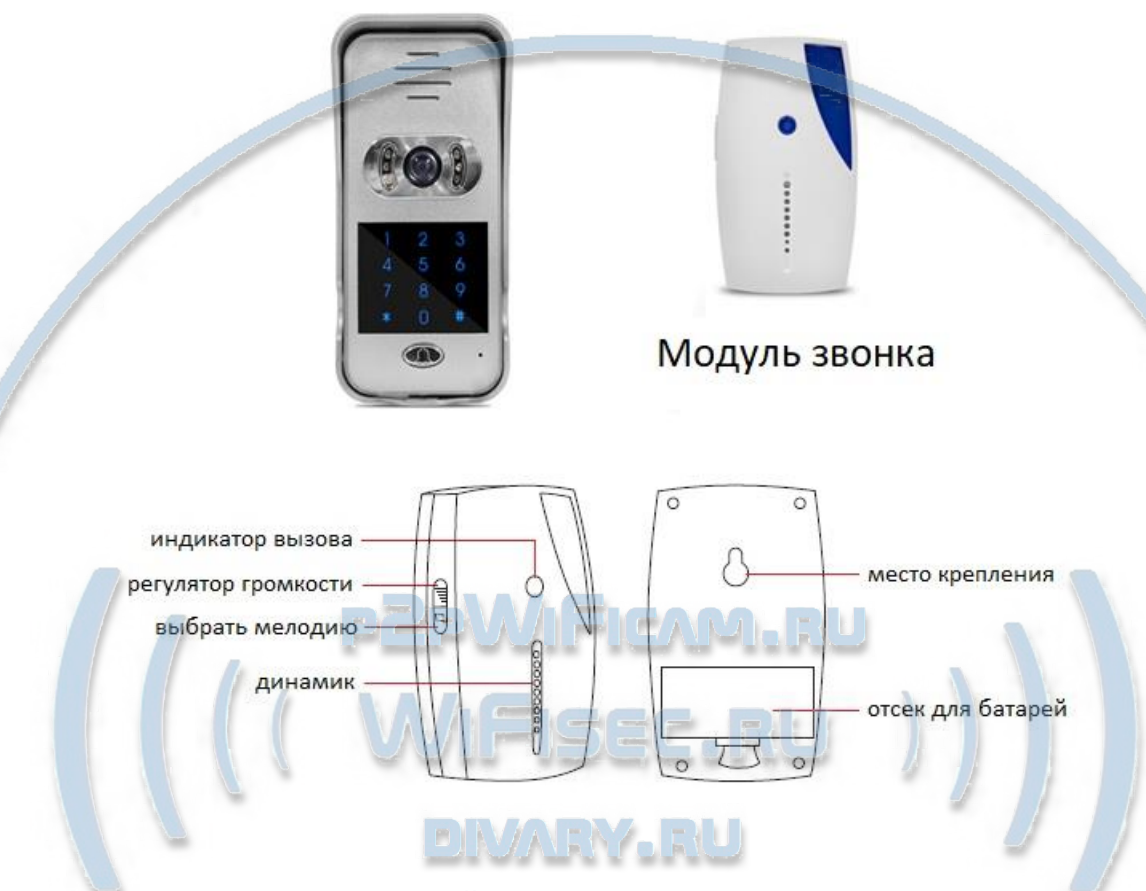

#### Как сделать пару с вызывнои панелью?

Посмотрите пожалуйста видео под продуктом на страничке товара.

Подключаем питание к Модулю звонка, при вставке 2 батареи нажимаем одновременно кнопки РЕГУЛЯТОР громкости и ВЫБРАТЬ мелодию. Модуль звонка входит в режим ПАРА (на передней части изделия будет мигать красным диод). В это время нажимаете на панели вызова кнопку вызова. ПАРА состоялась. Модуль звонка сопряжён с вызывной панелью.

#### Как добавить пользователя для панели вызова?

![](_page_12_Figure_8.jpeg)

![](_page_13_Figure_1.jpeg)

*Ваше оборудование настроено.*

*Наслаждайтесь пользованием.*

#### *Примечание*

В случае нестабильной работы устройства в Вашей сети WiFi

Проверьте работу Вашего роутера/точки доступа. Сигнал WiFi сети в месте установки устройства должен быть хорошим и стабильным. Переместите устройство в зону комфортного приёма сигнала WiFi.

![](_page_13_Picture_7.jpeg)

Устройство не работает, не реагирует.

1. Проверьте питание устройства. Подключите блок питания к розетке, в которой

есть напряжение питания 220В, 50 Гц.

2. Нажмите кнопку RESET в течение 5 секунд (Сброс в заводские установки), произведите настройку изделия заново.

3. Вы запустили мобильное приложение (для IOS) и сразу нажимаете на пункт НАСТРОЙКИ, может выскочить сообщение ВЫ не администратор. Кликните на просмотр он-лайн, затем закройте просмотр. Кнопка НАСТРОЙКИ доступна.

#### **Наслаждайтесь пользованием.**

#### Советы по установке оборудования WiFi в помещении

Вы можете получить доступ к камере с помощью беспроводного подключения. Диапазон беспроводного сигнала ограничивается стенами, потолками и другими препятствиями.

Как правило, зона покрытия зависит от шумовых помех, оказываемых строительными материалами, а также радиочастотами в Вашей комнате или офисе. Для максимального увеличения зоны покрытия следуйте нижеперечисленным указаниям:

1. Установка роутера и IP камеры должна осуществляться таким образом, чтобы между ними располагалось минимальное количество стен и потолков. Каждая стена или потолок снижает дальность передачи сигнала на 1-30 метров.

2. Следите за расстоянием между устройствами. Стена в 0,5 м (1,5 фт.) с углом 45 градусов является эквивалентной стене толщиной 1 метр. При угле 2 градуса толщина стены становится эквивалентной 4 метрам. Обеспечьте более интенсивную передачу сигнала путем недопущения присутствия препятствий, расположенных под углом к прямой между роутером и камерой.

Строительные материалы также оказывают воздействие на качество  $\mathbf{a}$ передаваемого сигнала. Металлические двери и алюминиевые структуры снижают интенсивность сигнала.

4. IP камера и роутер должны располагаться вдали от электрических устройств и бытовой техники, являющихся источником радиочастот.

5. Беспроводные телефоны с частотой 2,4ГГЦ и другое оборудование, являющееся источником радиосигналов (к примеру, микроволновые печи), могут оказывать негативное влияние на уровень сигнала, а также приводить к его полному пропаданию.

Полезное: если в радиусе установки камеры работает больше 3-х доступных сетей Wi-Fi (актуально для многоквартирных домов и офисов), рекомендуем в настройках вашего роутера проверить, на каких каналах Wi-Fi работают соседние сети, и изменить канал вашего роутера на не занятый соседними роутерами. Это позволит повысить стабильность работы устройств, подключенных к вашей сети.

![](_page_14_Picture_14.jpeg)